## **Accessing eBenefits and Military Documents**

- You'll first need to register at the website found here: <https://www.ebenefits.va.gov/ebenefits/homepage>
- The registration instructions are pretty straightforward (non-CAC).
- You'll register as 'None of the above apply' and follow the instructions thereafter.
	- o Just a heads up, their password requirements are somewhat wonky, so be prepared to create and remember a rather long and complex password.
	- o Also, they'll make you confirm your identity by asking a bunch of questions that ostensibly only you should know the answers to.
	- o Once you've completed that process, you'll be asked to confirm your email address to verify your account.
- To access personnel files including DD214 (I don't know if they'll have them loaded, but it's worth a shot). Here's the process for the DD214. For the entire file, simply click all the boxes on step 5
- From eBenefits
	- o On the main page of eBenefits click on 'Manage' on the top menu bar
	- o Then click 'Documents and Records'
	- o Choose the link that says 'Military Personnel File'
	- o On the next page click 'Request Your OMPF Information' and accept the next page
	- o Fill out applicable information then choose the items you want to request (DD 214s will be in the 'Service Computation Group' and click 'Accept'
	- o It will give you a confirmation screen. Once the request has been fulfilled, repeat steps 1-3 and click on 'View Your Retrieved OMPF Information'
		- You will have downloadable PDFs of all the requested information if available

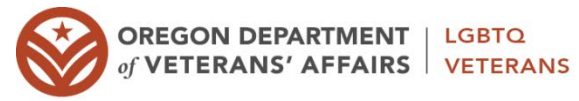

**Nathaniel Boehme, M.A.** / LGBTQ Veterans Coordinator nathaniel.boehme@state.or.us (o) 503 373 2327 / (c) 971 720 9016 (call or text)